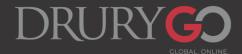

# Dual Credit Application and Registration Instructions

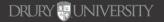

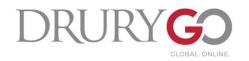

# **Important Reminders!**

- It is important for all students to complete this process themselves.
  - Parents can act as a helping hand during the process, but it is important for students to become familiar with Drury's systems.
- Students should use their **personal email address**, not their high school or a parent's email address, to ensure they receive Drury's communication.
- We are now partnering with DualEnroll where all registration and parent consent/payment occurs.

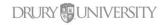

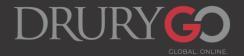

### **NEW DUAL CREDIT STUDENTS:**

All NEW DC students must fill out the DC application before creating their DualEnroll account. This creates their Drury ID # and Canvas/email/MyDrury login.

- 1. Go to the Drury DC webpage: <u>https://www.drury.edu/go</u> /dual-credit-program/
- 2. Click on "Dual Credit Student Application" and fill out the application in its entirety.

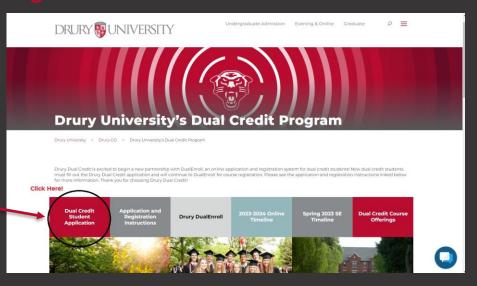

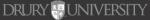

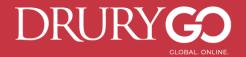

### **RETURNING DUAL CREDIT STUDENTS:**

\*<u>New students</u> will complete these steps immediately after filling out the DC application.

- 1. Go to Drury's DualEnroll page at https://drury.dualenroll.com/
- 2. If a student <u>has used DualEnroll</u> at a different university, they may use the same login information here.
- 3. If a student is \*<u>new to DualEnroll</u>, please select "Create My Account."

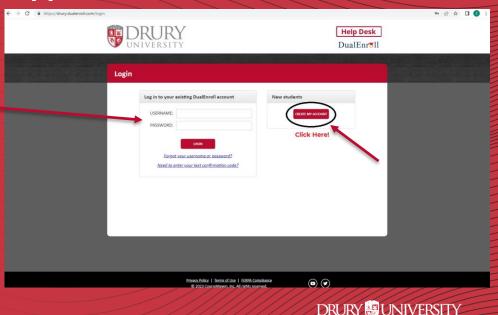

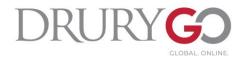

#### **DualEnroll – New Student Account Creation**

- Fill in all required fields marked with a red asterisk \*.
- Once you have created your login, you will need to confirm your account through the text or email you received.
- After confirming your account, you may begin filling out the fields in "Application Steps".

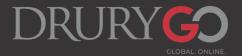

## **DualEnroll "Application Steps" Overview**

#### 1. Application and ID

- a) If a student knows their Drury ID, they can enter it here. If NOT, they may leave it blank OR fill in "123456." Drury DC staff will update this once their Drury application is processed.
- 2. Student Address
  - a) Please ensure this information is correct as we will reference this page when contacting the student.
- 3. Student Demographics
- 4. Terms and Conditions
- 5. FERPA Consent
  - a) FERPA consent is important if students wish for information regarding their academic progress and status at Drury to be shared with their parent/guardian. Please be sure to fill this section out in its entirety.
- 6. Parent Information
  - a) The information provided here will be used to contact parents/guardians as well as notify them of when parent consent and payment is needed.
  - b) PLEASE NOTE: Students will not officially be enrolled in their desired course if parent consent and payment is not made.
- 7. High School
  - a) Home School students will list Beth Nation (<u>enation@drury.edu</u>) as their approver.

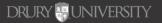

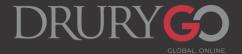

## **DualEnroll Help Desk**

- If you are having issues creating or logging in to your DualEnroll account, please use their Help Desk!
  - Phone or email issues, duplicate account issues, DualEnroll login questions, etc.
  - The Drury DC department cannot
     assist with DualEnroll technological issues.

|                                                                                                    | Bank Barris State Davidson                   |  |
|----------------------------------------------------------------------------------------------------|----------------------------------------------|--|
| Profile Courses Status                                                                                                    | Drury Test   Help   Logout                   |  |
| Drury Test - HOME SCHOOL - DRURY                                                                                                    | PROFILE OPTIONS                              |  |
| Before completing your application and registering for classes, please read the following:                                                                                                    | Account                                      |  |
| <ul> <li>You need to know your SSN it is required entry on the application process. Foreign</li> </ul>                                                                                                    | Application and ID                           |  |
| Exchange students must enter all 9's if they don't have an SSN.                                                                                                    | Student Address                              |  |
| <ul> <li>Use a Personal Email Address (NOT your parent's/guardian's email) and please avoid<br/>using a HS email address, as many are blocked by the school district's firewall.</li> </ul>                                                          | Student Demographics<br>Terms and Conditions |  |
| Obtain and know your student Drury ID it is required entry on the application.                                                                                                    |                                              |  |
| <ul> <li>Obtain and know your statement to get you Drury ID</li> </ul>                                                                                                    | FERPA Consent                                |  |
|                                                                                                    | Parent Information                           |  |
| b. Log in to MyDrury, click on the silhouette image in the top right corner                                                                                                    | High School                                  |  |
| <ul> <li>Click on "My Profile and Settings"</li> </ul>                                                                                                    | Academics                                    |  |
| <ul> <li>Drury ID is listed on student's profile page</li> </ul>                                                                                                    | Documents                                    |  |
| <sup>1</sup> lease enter your 6 digit Drury ID in the box below. If you don't yet have a Drury ID, click the<br>JPDATE button to continue to the next steps but remember that we'll need your Drury ID<br>jefore you can be enrolled in any courses. |                                              |  |

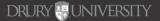

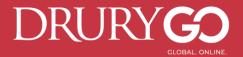

#### **REGISTERING FOR COURSES**

- In the "Courses" tab, you will register for your desired courses.
  - You may filter your search by course name (e.g. Principles of Biology), number (e.g. BIOL 100), or type (online or seated).

#### Drury Test | Help | Logou Narrow your Search Browse all courses or narrow the set ctions displayed using the search criteria Remember that using multiple search riteria may eliminate all courses BY TERM 📠 College Campus 🔎 High Sci Online Course Regional Center BIOL 0100 BIOL 0130 BIOL 0245 Choose all that apply 🗌 College Campus 🏛 BIOL 0250 📮 🗇 High School 摩 COMM 0211 PRESENTATIONAL SPEAKING 🗆 Online 🞴 CRIM 0120 Regional Center ENGL 0150 ENGL0200 LM: FOUNDATIONS OF LITERATUR Drury University ENGL 0207 EXPOSITORY WRITING: ART OF ESSA Drury University BY SCHEDULE Show only classes meeting or ENGL 0268 CREATIVE WRITING I - NONFICTIO Drury University Mon Tue Wed GSTU 0110 FND. OF COLLEGE & PROFESS, SUCCES Drury University Thu DFri Sun GSTU 0210 📮 DESKTOP APPLICATIONS Drury University Show only classes meeting HIST 0101 U.S. HISTORY TO 1865 **Drury Universit**

1. Click on the title of the course:

#### 2. Click on "Register" in the appropriate section:

| Seated courses:            | Profile Courses    | Status           |           |
|----------------------------|--------------------|------------------|-----------|
| Choose the section         | Course Detail: P   | RINCIPLES        | OF BIOLOG |
| vith your                  | COURS              | E NUMBER:        | BIOL 0100 |
| appropriate                |                    | CREDITS:         | 3.0       |
| nstructor/high             |                    | COLLEGE: Drury I |           |
| school                     | DE                 | SCRIPTION:       |           |
| Online courses:            | Available Sections |                  |           |
| hese are pre-              | Section            | Туре             | Instruct  |
| ssigned depending          | 1OL<br>Summer 2023 | ⊒.               | Courtne   |
| on your high school.       | 10L<br>Fall 2023   | ₽.               | Courtne   |
| Be sure to select the      |                    |                  |           |
| correct <b>term</b> of the | OLB<br>Fall 2023   | ₽.               | Courtne   |
| course.                    |                    |                  |           |
|                            |                    |                  |           |

Back

| course Setan. P                 | RINCIPLES  | OF BIOLOGY 💻     |          |                                  |                |          |
|---------------------------------|------------|------------------|----------|----------------------------------|----------------|----------|
| COURSE NUMBER:                  |            | BIOL 0100        |          |                                  |                |          |
|                                 | CREDITS:   | 3.0              |          |                                  |                |          |
| COLLEGE:                        |            | Drury University |          |                                  |                |          |
| DE                              | SCRIPTION: |                  |          |                                  |                |          |
| Available Sectio<br>Section     | ns<br>Type | Instructor       | Location | Days/Time                        | Start/End Date | Options  |
| 10L                             | ₽.         | Courtney Dryden  | Online   | (Fully Online)<br>(Fully Online) |                | Register |
| Summer 2023                     |            |                  |          |                                  |                |          |
| Summer 2023<br>10L<br>Fall 2023 | ₽.         | Courtney Dryden  | Online   | (Fully Online)<br>(Fully Online) | Click He       | Register |

Drury Test | Help | Logou

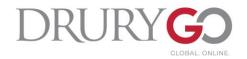

### **After Registration... Attention Parents/Guardians!**

Your counselor will confirm your registration for your desired courses.

After counselor confirmation occurs, your parent/guardian will receive text/email notifications that payment is due, shown below. Select "<u>Click here</u>" to make payment.

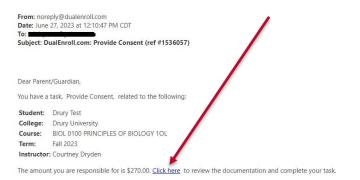

#### No additional instructions provided for this task.

Note: You have received this email because Drury provided it as Drury's parent/guardian's email address on the dualenroll.com website when Drury signed up for the class.

#### **Payment Information:**

- Parents/guardians must e-sign under "Policies and Procedures." This gives your student your consent to take their DC course/s.
- 2. The total is automatically generated depending on your student's course/s. Payment is made separately for each individual course. Drury University no longer accepts payment for DC courses.
- 3. You may pay via Credit Card or Echeck.
  - 1. Credit card: 3.6% non-Drury convenience fee
  - 2. Echeck: \$2.00 non-Drury convenience fee.

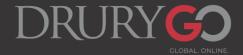

## MyDrury/Canvas/Email Account Activation

After their registration is confirmed by Drury and marked complete in DualEnroll, all DC students will receive an email from <u>dualcredit@drury.edu</u> titled "Drury DC Account Activation" that contains the following:

- Drury username/email address
  - Drury ID#
- Password and authentication set-up

Please follow the instructions in this email closely. It is recommended to use the OneLogin Protect app for the authentication factor.

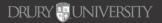

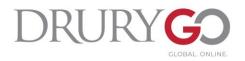

# **Questions or Concerns?**

- Drury DC Resources:
  - DC Webpage: <a href="https://www.drury.edu/go/dual-credit-program/">https://www.drury.edu/go/dual-credit-program/</a>
    - All DC resources are linked on the DC webpage.
      - Transcript information, instructions, timelines, course offerings, a link to DualEnroll, and more!
  - DC email: dualcredit@drury.edu
    - For general Dual Credit inquiries, feel free to reach out to the DC email.
  - Drury University HelpDesk: helpdeskticket@drury.edu
    - If you are experiencing any technological or login issues, please email the Drury IT HelpDesk with your issues to submit a ticket.
      - The DC department cannot assist with these issues, so please reach out to the HelpDesk with these concerns. You may Cc the DC email in your initial ticket.
  - Drury Dual Credit Director, Beth Nation: enation@drury.edu

DRURY UNIVERSITY